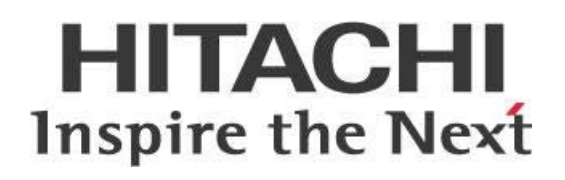

# **Connecting the PDI Client to a Secure Hadoop Cluster**

# **HITACHI** Inspire the Next

Change log (if you want to use it):

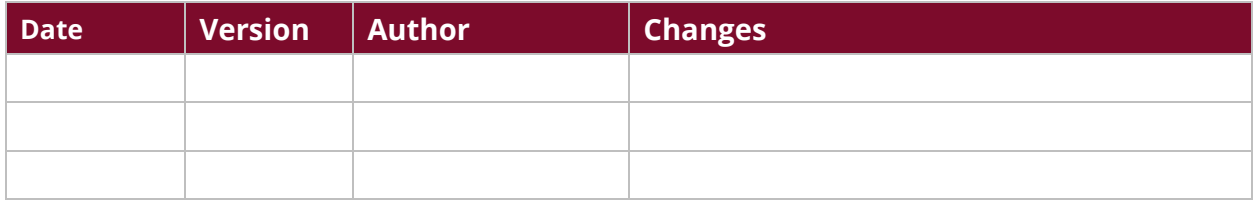

# **Contents**

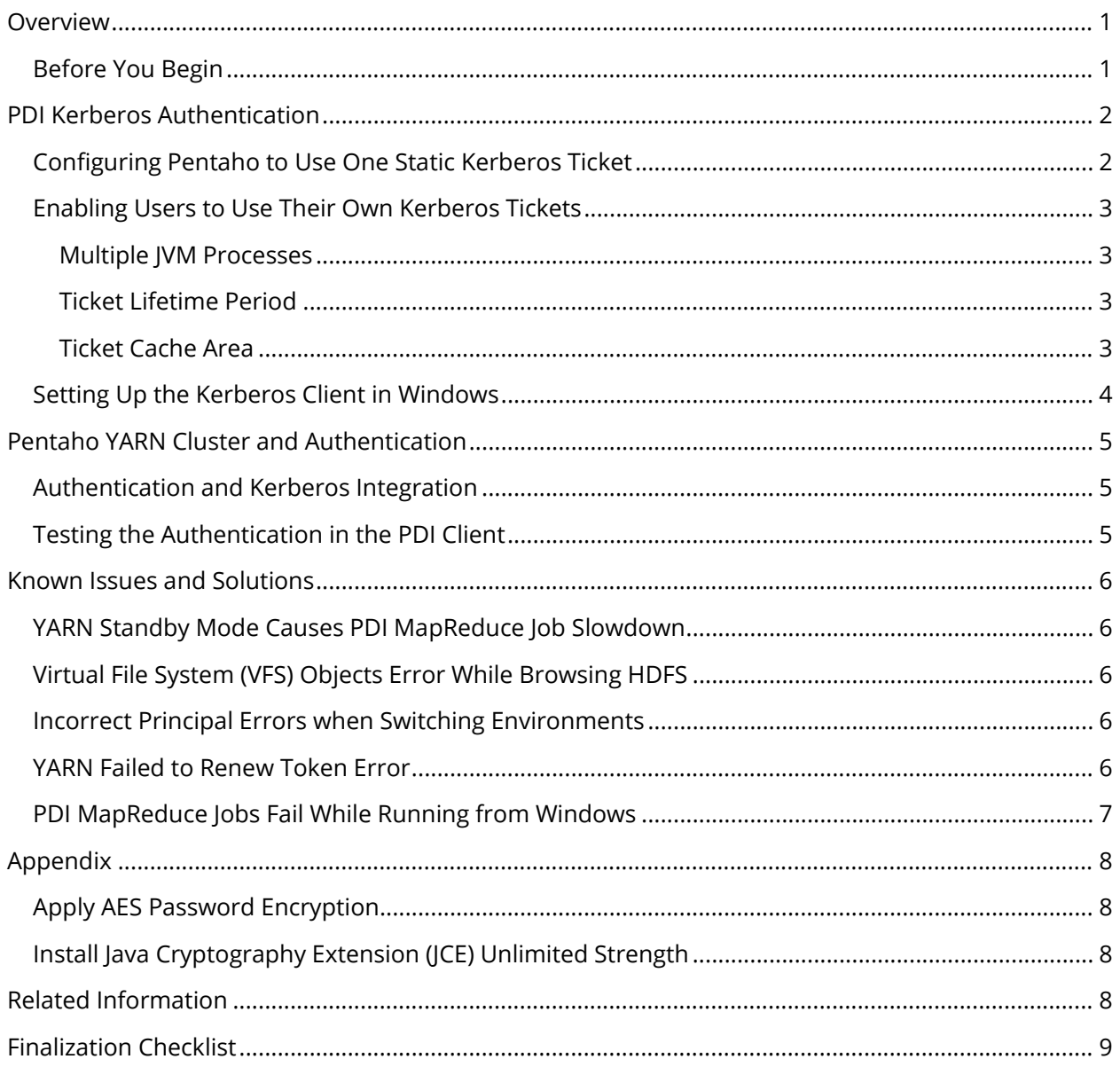

This page intentionally left blank.

### <span id="page-4-0"></span>**Overview**

This document covers best practices on methods and strategies regarding the different options to execute processes and authenticate users with Big Data using the Windows operating system.

Our intended audience is Pentaho administrators or anyone with Pentaho Data Integration (PDI) experience who is interested in improving authentication setups.

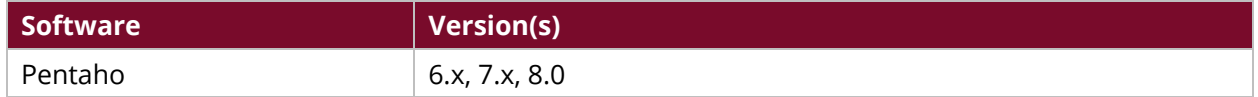

Th[e Components Reference](https://help.pentaho.com/Documentation/8.0/Setup/Components_Reference) in Pentaho Documentation has a complete list of supported software and hardware.

### <span id="page-4-1"></span>**Before You Begin**

Pentaho integrates Enterprise level security with *[Java Authentication and Authorization Service](https://docs.oracle.com/javase/8/docs/technotes/guides/security/jaas/JAASRefGuide.html)* (JAAS). Included with JAAS are multiple implementation modules for authentication and authorization services; here we will focus on Kerberos (KRB5) implementation and the way that Pentaho interacts with it.

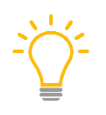

*In Hadoop secure environments, it is often necessary to use unlimited encryption libraries. Make sure the Java Platform, Standard Development Kit (JDK) used by Pentaho Platform has [installed](#page-11-2)  [the JCE.](#page-11-2)*

### <span id="page-5-0"></span>**PDI Kerberos Authentication**

PDI uses [Kerberos](https://software.intel.com/sites/manageability/AMT_Implementation_and_Reference_Guide/default.htm?turl=WordDocuments%2Fintroductiontokerberosauthentication.htm) as a network authentication protocol for all component communications and for execution of processes. Kerberos uses a ticketing system to grant accesses.

This diagram illustrates how Kerberos interacts with PDI 6.x. Later versions of PDI support a dynamic (impersonation) Kerberos principal as well as a static one. [Use Secure Impersonation to Access a](https://help.pentaho.com/Documentation/8.0/Setup/Administration/Big_Data_Security/Use_Secure_Impersonation_to_Access_a_Cloudera_Cluster)  [Cloudera Cluster](https://help.pentaho.com/Documentation/8.0/Setup/Administration/Big_Data_Security/Use_Secure_Impersonation_to_Access_a_Cloudera_Cluster) has information about Pentaho, Kerberos, and impersonation.

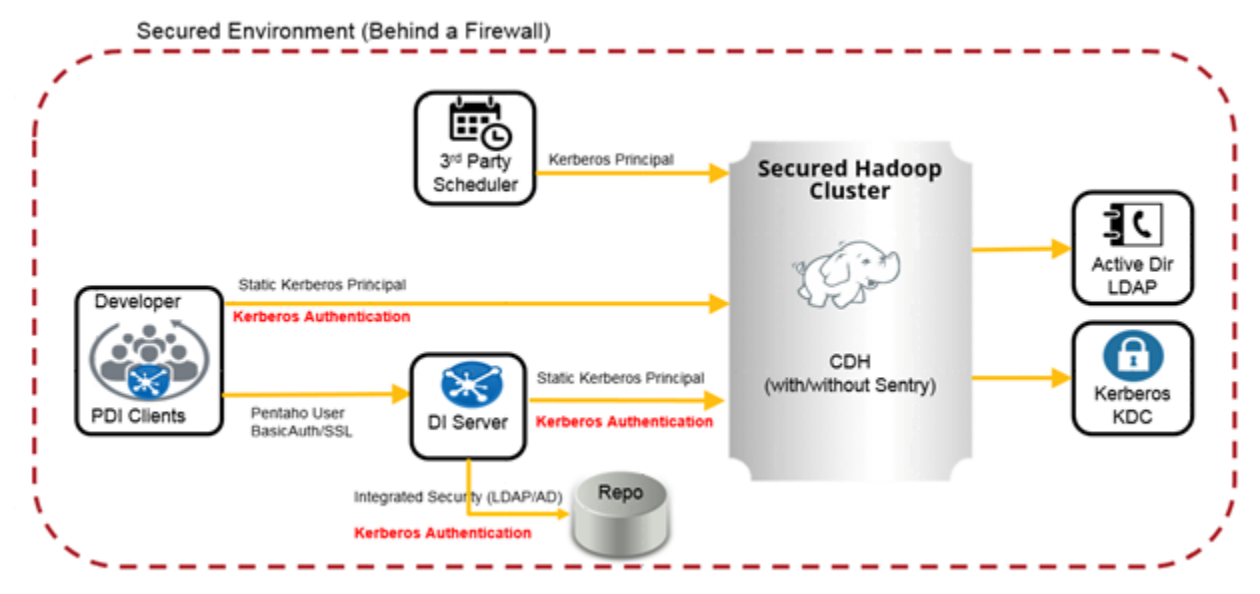

*Figure 1: Kerberos Ticketing System for Pentaho 6.x*

PDI provides Kerberos support for Cloudera, Hortonworks, and MapR, Amazon EMR, or MS Azure. [Once the correct shim configuration is installed,](https://help.pentaho.com/Documentation/8.0/Data/Hadoop/Connect_to_Cluster) there are two options to consider:

- [Configuring Pentaho to Use One Static Kerberos Ticket](#page-5-1)
- [Enabling Users to Use Their Own Kerberos Tickets](#page-6-0)

Whichever of these options you choose, follow it with the next section in this document by setting up [the Kerberos client in Windows](#page-7-0) to make the Kerberos tickets available to Java applications.

#### <span id="page-5-1"></span>**Configuring Pentaho to Use One Static Kerberos Ticket**

Shim configuration is closely tied to the Hadoop distribution in Pentaho, and is needed to connect to MapR, Cloudera, Hortonworks, Amazon EMR, or MS Azure. Implement [Kerberos Authentication](https://help.pentaho.com/Documentation/8.0/Setup/Administration/Big_Data_Security/Implement_Kerberos_Authentication) in the Pentaho Documentation has specific steps on how to use Kerberos to provide PDI client users access to your Hadoop cluster.

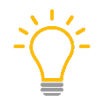

*Before you configure the shim, make note of the Kerberos principal and keytab location or password, so that you can specify it in the config.properties file.* 

This configuration lets Pentaho get a ticket from the Kerberos Key Distribution Center (KDC) server. All interactions coming from either the server or the PDI client will use the specified ticket. This is the preferred method for Pentaho Servers or for a specific PDI client dedicated to a purpose, and is acceptable if you are using one Kerberos ticket for all activities.

#### <span id="page-6-0"></span>**Enabling Users to Use Their Own Kerberos Tickets**

If your situation requires that all PDI activities use the individual user's Kerberos ticket previously obtained by Linux or Windows, this means that Pentaho software will not issue a Kerberos ticket itself.

However, if that individual user's ticket is valid, and is already in the proper cache area, it will be used to authenticate all the activities within the cluster.

There are certain limitations to this approach and some important items that need to be considered:

#### <span id="page-6-1"></span>*Multiple JVM Processes*

When combining this approach with external schedulers using kitchen or pan commands, if multiple ETL processes are executed at the same time, each process will start a new JVM process. This could cause a problem based on machine resources available.

#### <span id="page-6-2"></span>*Ticket Lifetime Period*

Make sure that the ticket lifetime period will cover the amount of time that the requested job or transformation will take to execute all tasks.

If the process is an orchestration process, the ticket needs to remain valid for the entire duration of the orchestration process. Orchestration processes include things such as:

- Querying to push some more work to the cluster
- Waiting until the transformation work is finished
- Submitting or pushing any additional activities

#### <span id="page-6-3"></span>*Ticket Cache Area*

Do not attempt to change the authentication batch on the fly (while a JVM is using it). Instead, change it at the beginning of the processes.

We recommend that you set up a specific ticket cache location for each process if you have multiple processes that need to execute as same users.

You can do this either by setting the KRB5CCNAME environmental variable, or ensuring each process is executed by a different Unix user.

### <span id="page-7-0"></span>**Setting Up the Kerberos Client in Windows**

Setting up the Kerberos client in Windows makes Kerberos tickets will be available to Java applications. You can choose any Windows-compatible Kerberos client for this purpose. We recommend the MIT [Kerberos Client](http://web.mit.edu/kerberos/dist/) application:

- 1. Download and install your chosen Kerberos client.
- 2. Copy a valid krb5.ini or krb5.conf configuration file and place it in a location such as C:\kerberos\.
- 3. From the desktop's **Control Panel**, search for **environment variables** and open the **Environment Variables** editor.
- 4. Add a system environment variable called KRB5\_CONFIG that points to the full path of the krb5.ini or krb5.conf file you created.
- 5. Create another system environment variable called KRB5CCNAME to specify the directory where the Kerberos cache will be stored, such as C: \kerberos\krbcache.
- 6. Open the Kerberos client and issue a ticket.
- 7. Type your Kerberos principal (your\_username@REALM) and your password.

# <span id="page-8-0"></span>**Pentaho YARN Cluster and Authentication**

A PDI on YARN cluster is a way to make Hadoop YARN start PDI Carte servers. This makes it possible to use your cluster to distribute large processing transformations. Our documentation on Big Data [On-Cluster Processing](https://support.pentaho.com/hc/en-us/articles/205706496-Best-Practice-Pentaho-Big-Data-On-Cluster-Processing) has more information about setting up YARN clusters for Pentaho. You can find details on these topics in the following sections:

- [Authentication and Kerberos Integration](#page-8-1)
- [Testing the Authentication in the PDI Client](#page-8-2)

### <span id="page-8-1"></span>**Authentication and Kerberos Integration**

For authentication and Kerberos integration, the YARN package that is uploaded and distributed by Hadoop Distributed File System (HDFS) to the containers must be set up with a valid Kerberos static configuration such that it will not use the executing user's configuration. This is necessary because the container will not have a Kerberos ticket in the default cache location.

If the shim configuration specifies a keytab file for authentication, make sure that this keytab file is accessible from any data node or container where Carte server is running.

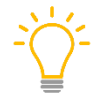

*We recommend placing the keytab file on all Hadoop nodes under the same directory location, for example, in /etc/pentaho/carte.keytab.*

### <span id="page-8-2"></span>**Testing the Authentication in the PDI Client**

To test the authentication in the PDI client, run a transformation with a step that connects to the Hadoop cluster. You should have read and write access to your home directory on the Hadoop cluster.

- 1. Create a new transformation. If needed, make one that connects to the Hadoop cluster:
	- a. Drag the **Generate Rows** step to the canvas.
	- b. Right-click the step and choose **Edit…**.
	- c. Indicate a limit (the number of rows you want to generate), then put in field information, such as the name of the field, type, and a value.
	- d. Click **Preview** to ensure that data is generated, then click the **Close** button to save the step.
- 2. Drag a **Hadoop File Output** step onto the canvas, then create a hop between the **Generate Rows** and **Hadoop File Output** steps.
	- a. Right-click the **Hadoop File Output** step and choose **Edit…**.
	- b. In the **Filename** field, indicate the path of the file that will contain the output of the **Generate Rows** step. The path should exist on the Hadoop cluster.
	- c. Make sure that you indicate an extension such as  $\text{txtx}$ , create a parent directory, and add filenames to the result.
	- d. Click the **OK** button, then save the transformation.
- 3. Run the transformation. If there are errors, correct them, and rerun it.
- 4. After it finishes running, open a terminal window.

You will now be able to view the results of the output file on the Hadoop filesystem.

*For example, if you saved your file to a file named test.txt, you could type a command like this: hdfs fs -cat /user/pentaho-user/test/test.txt.*

### <span id="page-9-0"></span>**Known Issues and Solutions**

Here are some known issues with these procedures, and solutions or workarounds for them:

#### <span id="page-9-1"></span>**YARN Standby Mode Causes PDI MapReduce Job Slowdown**

In this situation, PDI MapReduce jobs can seem to take forever. This can happen because when in the "Configuring Pentaho MapReduce job to use Kettle (PDI) Installation" stage on High Availability (HA), the active YARN Resource Manager (RM) goes into standby mode and is replaced by another RM.

**Solution:** Change the yarn.resourcemanager.principal property to reflect this RM replacement.

### <span id="page-9-2"></span>**Virtual File System (VFS) Objects Error While Browsing HDFS**

If you encounter an error about resolving VFS objects while connecting to the cluster to browse HDFS contents, it is most likely related to Java's inability to find the value of the KRB5\_CONFIG variable.

**Solution:** If this happens, the workaround is to pass the variable in the command-line when the PDI client is launched. You may also want to check that you have the correct krb5.ini file in place.

#### <span id="page-9-3"></span>**Incorrect Principal Errors when Switching Environments**

You may get "incorrect principal" errors when switching between development/QA/production environments. This may happen when a configuration is left unchanged, and when trying to connect to a cluster server using a different REALM for the Kerberos ticket.

**Solution:** Make sure the cluster configuration files for the connecting cluster are in place so that you can switch between development, QA, and production clusters.

#### <span id="page-9-4"></span>**YARN Failed to Renew Token Error**

You may get an error message saying "YARN failed to renew token with renewer nobody." This issue is related to the way YARN replaces the \_HOST macro in the yarn.resourcemanager.principal property. It inserts the user's Windows hostname instead of the hostname of the currently active YARN Resource Manager.

Since the user's Windows hostname is not whitelisted in the AUTH\_TO\_LOCAL rules in coresite.xml, the renewer yarn/<windows host>@<REALM> is mapped to a user called nobody and the ticket is never renewed.

**Solution:** A workaround is to override the value by editing the yarn-site.xml file (in the PDI client's Hadoop-configurations folder), and changing the value of yarn.resourcemanager.principal from yarn/\_HOST@<REALM> to yarn/<current active RM>@<REALM>.

#### <span id="page-10-0"></span>**PDI MapReduce Jobs Fail While Running from Windows**

In this situation, you may see PDI MapReduce jobs failing. Upon inspecting the logs, you see several log messages with a stale progress indication before an error occurs.

**Solution:** To fix this:

- 1. Make sure that the mapreduce.app-submission.cross-platform property is set to true in the cluster. The default is false, and that setting will cause all Windows job submissions to be rejected by YARN, as they come from a different operating system.
- 2. Re-deploy the client configuration and update the PDI shim.

# <span id="page-11-0"></span>**Appendix**

Here is some supplemental information around AES or JCE password encryption.

### <span id="page-11-1"></span>**Apply AES Password Encryption**

There are two ways to secure passwords in PDI: Kettle obfuscation and AES. Kettle obfuscation is the default method, but we recommend using the Advanced Encryption Standard (AES) for increased security.

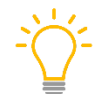

*The password security method you choose is applied to all passwords, including those in database connections, transformation steps, and job entries.*

[Apply AES Password Encryption](https://help.pentaho.com/Documentation/8.0/Setup/Administration/User_Security/Apply_AES_Password_Encryption) in the Pentaho Documentation has more information on how to do this.

### <span id="page-11-2"></span>**Install Java Cryptography Extension (JCE) Unlimited Strength**

The Kerberos Key Distribution Center (KDC) configuration includes an AES-256 encryption setting. If an export level of AES-256 encryption is required, you will need to install the JCE files.

- 1. Download the JCE for the currently supported version of Java from the [Oracle site.](http://www.oracle.com/technetwork/java/javase/downloads/jce8-download-2133166.html)
- 2. Read and follow the installation instructions that are included with the download. Copy the JCE jars to the java/lib/security directory where PDI is installed on the Linux client machine.

# <span id="page-11-3"></span>**Related Information**

Here are some links to information that you may find helpful while using this best practices document:

- Pentaho
	- o [Apply AES Password Encryption](https://help.pentaho.com/Documentation/8.0/Setup/Administration/User_Security/Apply_AES_Password_Encryption)
	- o [Components Reference](https://help.pentaho.com/Documentation/8.0/Setup/Components_Reference)
	- o [Connect to a Hadoop Cluster with the PDI Client](https://help.pentaho.com/Documentation/8.0/Data/Hadoop/Connect_to_Cluster)
	- o [Implement Kerberos Authentication](https://help.pentaho.com/Documentation/8.0/Setup/Administration/Big_Data_Security/Implement_Kerberos_Authentication)
	- o [Pentaho Big Data On-Cluster Processing](https://support.pentaho.com/hc/en-us/articles/205706496-Best-Practice-Pentaho-Big-Data-On-Cluster-Processing)
	- o [Use Secure Impersonation to Access a Cloudera Cluster](https://help.pentaho.com/Documentation/8.0/Setup/Administration/Big_Data_Security/Use_Secure_Impersonation_to_Access_a_Cloudera_Cluster)
- External Sites
	- o [Java Authentication and Authorization Service \(JAAS\) Reference Guide](https://docs.oracle.com/javase/8/docs/technotes/guides/security/jaas/JAASRefGuide.html)
	- o [Java Cryptography Extension \(JCE\)](http://www.oracle.com/technetwork/java/javase/downloads/jce8-download-2133166.html)
	- o [Introduction to Kerberos](https://software.intel.com/sites/manageability/AMT_Implementation_and_Reference_Guide/default.htm?turl=WordDocuments%2Fintroductiontokerberosauthentication.htm) Authentication
	- o [MIT Kerberos Client](http://web.mit.edu/kerberos/dist/)

# <span id="page-12-0"></span>**Finalization Checklist**

This checklist is designed to be added to any implemented project that uses this collection of best practices, to verify that all items have been considered and reviews have been performed.

Name of the Project:\_\_\_\_\_\_\_\_\_\_\_\_\_\_\_\_\_\_\_\_\_\_\_\_\_\_\_\_\_\_\_\_\_\_\_\_\_\_\_\_\_\_\_\_\_\_\_\_\_\_\_\_\_\_\_\_\_\_\_\_\_\_\_\_\_\_\_

Date of the Review:\_\_\_\_\_\_\_\_\_\_\_\_\_\_\_\_\_\_\_\_\_\_\_\_\_\_\_\_\_\_\_\_\_\_\_\_\_\_\_\_\_\_\_\_\_\_\_\_\_\_\_\_\_\_\_\_\_\_\_\_\_\_\_\_\_\_\_\_

Name of the Reviewer:\_\_\_\_\_\_\_\_\_\_\_\_\_\_\_\_\_\_\_\_\_\_\_\_\_\_\_\_\_\_\_\_\_\_\_\_\_\_\_\_\_\_\_\_\_\_\_\_\_\_\_\_\_\_\_\_\_\_\_\_\_\_\_\_\_

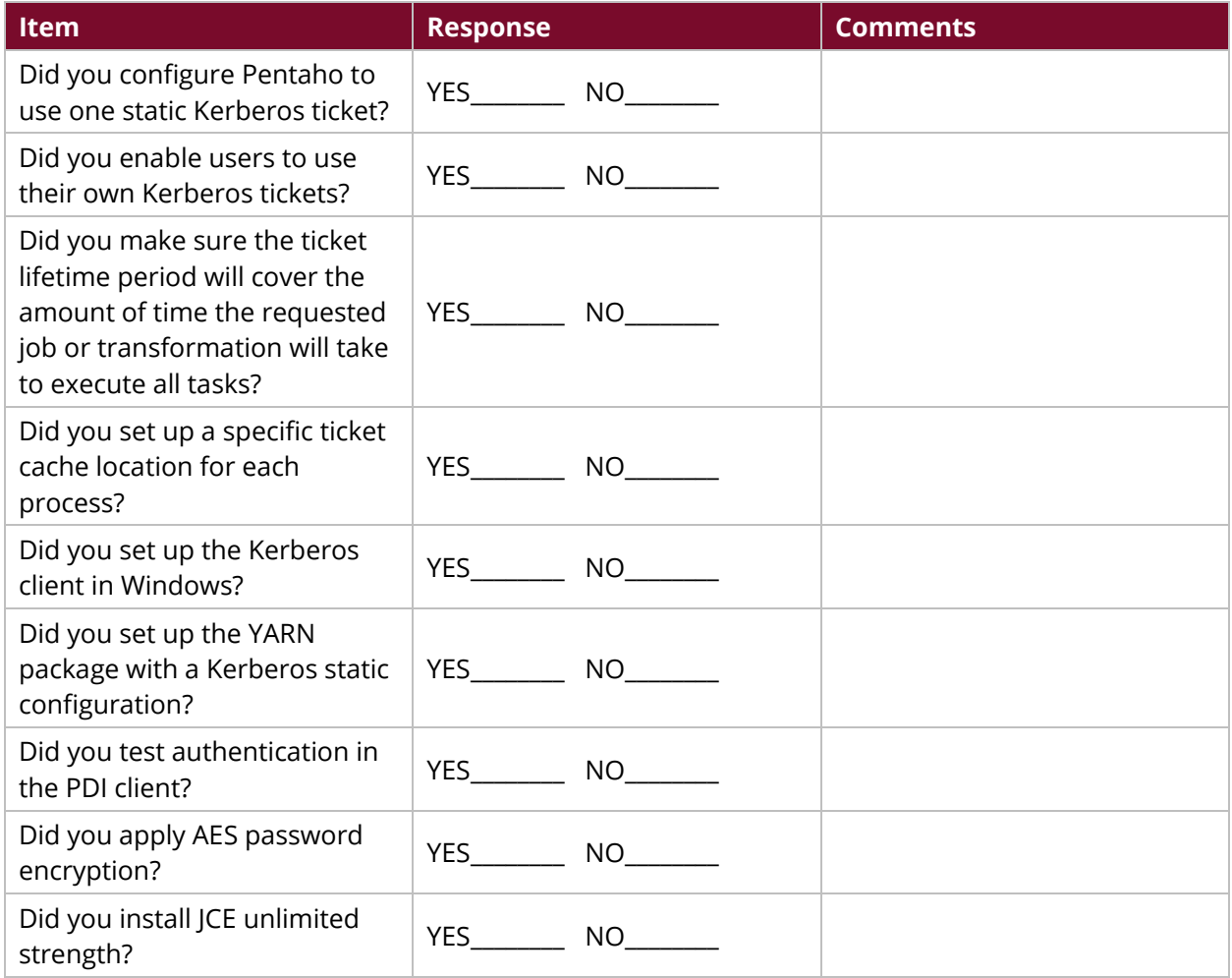